# LURCH: Manuale d'uso

#### Luca Calabrese

#### September 24, 2014

## 1 Introduzione

Questa breve guida si prefigge l'obiettivo di illustrare come utilizzare LURCH in tutte le sue modalità e raccoglie alcuni tra i problemi noti, accompagnati, dove presenti, da dei workaround.

La documentazione del codice è contenuta, in parte, nella tesi Robust Odometry, Localization and Autonomous Navigation on a Robotic Wheelchair (2014), e, in parte, all'interno del codice stesso sotto forma di commenti o di file tipo "readme", pertanto non sarà riportata qui.

# 2 Pulsanti Joypad

Tramite il joypad è possibile sia la guida della carrozzina in modalità manuale e assistita sia la selezione dello stato (modalità operativa) di LURCH. Il mapping dei pulsanti è qui riportato:

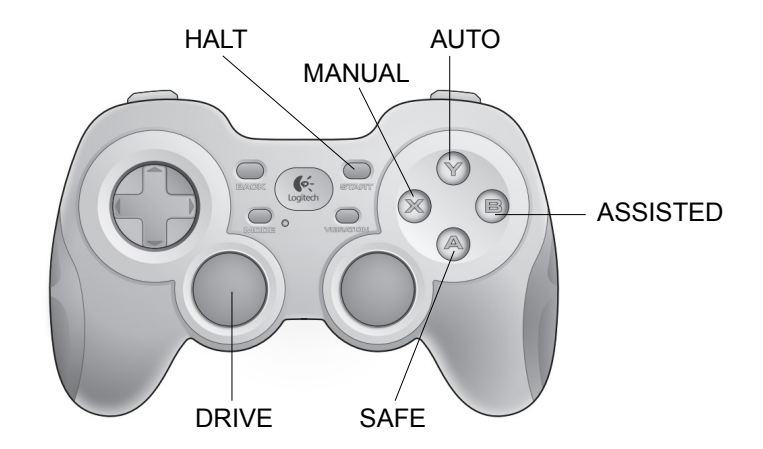

Il significato degli stati è il seguente:

• MANUAL: guida manuale

- ASSISTED: guida assistita
- AUTO: guida autonoma
- SAFE: carrozzina ferma, non riceve comandi
- HALT: carrozzina ferma e in driving disabled (non riceve comandi via software). Cambiare stato a partire da HALT è comunque possibile (il software verrà eseguito normalmente), ma non sarà "collegato" all'hardware della carrozzina. Per riprendere il controllo della carrozzina seguire le relative istruzioni contenute nella Sezione 3.

Le transizioni permesse tra gli stati sono indicate dalla seguente macchina a stati:

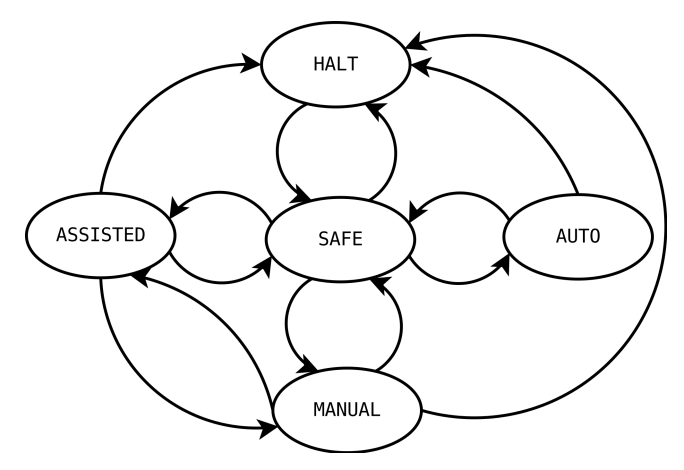

### 3 Avvio

- 1. Portare lo switch della carrozzina (PC/CHARGE) su PC.
- 2. Accendere il PC della carrozzina.
- 3. Accendere il pannello comandi della carrozzina (switch I/O).
- 4. Settare la marcia su 4 se non lo è già.

Le seguenti operazioni dovranno essere effettuate sul PC esterno:

1. Aprire una finestra di terminale ed accedere via ssh al PC. La sintassi è la seguente:

ssh -X lurch@ [IP\_PC\_LURCH]

dove [IP\_PC\_LURCH], al momento attuale, corrisponde a 192.168.0.5. L'opzione -X, in realtà, non è essenziale dato che non saranno mai richiesti oggetti grafici.

2. Eseguire:

roslaunch lurch lurch launch

Questo avvia il software completo della carrozzina. lurch.launch, infatti, comprende al suo interno i file di lancio relativi ad ogni parte del software (vedere il file HIERARCHY.txt contenuto nella cartella "launch" per maggiori informazioni).

3. Assicurarsi di vedere l'output di ROAMFREE scorrere in modo continuo entro pochi secondi dall'avvio. Se la schermata di terminale è pressoché statica, molto probabilmente la localizzazione si è bloccata (v. Sezione 8). Fermare il processo con Ctrl+C e riprovare con il punto 2.

A questo punto il software è in esecuzione. In partenza lo stato del robot è HALT, per cui non è possibile in nessun modo impartire comandi alla carrozzina via software. Per uscire dallo stato HALT seguire in ordine i seguenti passi:

- 1. Passare allo stato SAFE premendo il pulsante corrispondente del joypad.
- 2. Sulla carrozzina premere il pulsante rosso per giungere allo stato driven by PC. Il LED deve essere verde e fisso.

Ora è tutto pronto per usare LURCH.

Lo stato del robot è interrogabile digitando, in un'altra finestra di terminale:

rostopic echo / state

L'output sarà:

- 0 in caso di stato HALT
- 1 in caso di stato MANUAL
- 2 in caso di stato SAFE
- 3 in caso di stato ASSISTED
- 4 in caso di stato AUTO

### 4 Guida manuale e assistita

In modalità manuale e in assistita, la carrozzina è manovrabile sia con il joystick a bordo sia con il joypad. Se i comandi vengono impartiti contemporaneamente con entrambi i device, la priorità è assegnata al joystick, mentre il comando del joypad viene ignorato.

Per passare in modalità di guida manuale:

- 1. Se siete in stato HALT o AUTO, selezionare lo stato SAFE.
- 2. Selezionare quindi lo stato MANUAL.

Da questo momento la carrozzina sarà guidabile tramite il joystick a bordo o usando la levetta analogica sinistra del joypad.

Nota: in questa modalità non solo l'evitamento ostacoli non è attivo, ma nemmeno il regolatore PID; pertanto la carrozzina si comporterà esattamente come in modalità driven by user : per frenare bisognerà spingere la leva (del joystick o del joypad) verso il basso.

Per passare in modalità di guida assistita:

- 1. Se siete in stato HALT o AUTO, selezionare lo stato SAFE.
- 2. Selezionare quindi lo stato ASSISTED.

Da questo momento la carrozzina sarà guidabile come in modalità MANUAL, ma con in più l'evitamento delle collisioni; il regolatore PID viene utilizzato. Questo significa che i movimenti verso zone in cui sono stati rilevati ostacoli con gli scanner laser saranno bloccati; inoltre, se la carrozzina si sta muovendo verso un ostacolo si fermerà. L'evitamento delle collisioni avviene solo nelle direzioni "avanti", "sinistra" e "destra"; il movimento "indietro" sarà sempre possibile.

#### 5 Guida autonoma

Per passare in modalità di guida autonoma:

- 1. Selezionare lo stato SAFE.
- 2. Selezionare lo stato AUTO.

Per assegnare i goal usando rviz lanciare il programma sul PC esterno con:

rosrun rviz rviz

Configurare rviz seguendo le istruzioni nel filmato contenuto nella pagina seguente:

http://wiki.ros.org/navigation/Tutorials/Using%20rviz%20with%20the%20Navigation%20Stack

Tenere presente che:

- vanno inseriti due elementi per le scansioni dei laser (uno per ciascun laser)
- $\bullet$  i topic dei due laser sono rispettivamente: scan left e scan right

Quindi salvare la configurazione ottenuta.

Il file roamfree.rviz presente nel PC esterno<sup>1</sup> comprende già una configurazione corretta.

Una volta completata la configurazione, seguire i passi seguenti:

1. Attendere la comparsa di tutti gli elementi (l'aggiornamento della mappa avviene ogni 5 secondi, per cui potrebbe essere necessario attendere prima che compaia).

<sup>1</sup>Andrebbe aggiunto al repository di LURCH se non lo è già

- 2. Per scegliere la posizione iniziale stimata della carrozzina, selezionare il bottone 2D Pose Estimate, quindi premere e tenere premuto il tasto sinistro del mouse nel punto in cui si crede che la carrozzina si trovi. Rilasciare il tasto non appena si ritiene che l'orientamento della freccia sia quella desiderata.
- 3. Confrontare gli ostacoli statici della mappa (colorati di nero) con le letture dei laser. L'obiettivo è far sì che siano allineati il più possibile (non è necessario che l'allineamento sia perfetto, l'algoritmo può correggere l'errore della stima iniziale). Ritentare più volte i punti 2 e 3 finché non si è soddisfatti.
- 4. Per assegnare un goal, selezionare il bottone 2D Nav Goal e scegliere un punto sulla mappa in modo simile a quanto fatto per la selezione della posizione iniziale.
- 5. A questo punto la carrozzina dovrebbe muoversi autonomamente verso la destinazione indicata.

### 6 Acquisizione mappe

Per mappare l'ambiente:

- 1. Avviare il software (Sezione 3).
- 2. In un'altra finestra di terminale, lanciare:

rosbag record  $/tf$  / scan left

dove /scan left può essere sostituito da /scan right<sup>2</sup>.

- 3. Passare in modalità di guida manuale (Sezione 4), tenersi a distanza e guidare la carrozzina con il joypad nell'ambiente da mappare. Durante l'acquisizione è necessario tenere presente qual è il sensore laser che si sta registrando, e assicurarsi che vengano coperti più punti possibile. La parte più critica è la chiusura dei loop: i tutorial di ROS<sup>3</sup> suggeriscono di guidare il robot per qualche metro dopo la chiusura del loop per far sì che l'inizio e la fine del loop si sovrappongano.
- 4. Interrompere la registrazione con Ctrl+C. La bag verrà salvata nella cartella corrente.
- 5. Interrompere il software di LURCH con Ctrl+C nella finestra in cui è stato lanciato.
- 6. Lanciare il ROS Master con

 $^2\mathrm{Event}$ si possono inserire entrambi e provare il mapping prima con le letture di un laser, e poi con quelle dell'altro e scegliere la mappa migliore.

 $3$ http://wiki.ros.org/slam\_gmapping/Tutorials/MappingFromLoggedData#record

```
r o s c o r e
```
7. In un'altra finestra di terminale, eseguire:

rosparam set use\_sim\_time true

8. Nella stessa finestra lanciare:

rosrun gmapping slam\_gmapping scan:=/scan\_left odom frame:= world base frame:= roam free

dove /scan\_left va sostituito con lo stesso topic usato al punto 2.

9. In una nuova finestra di terminale accedere alla cartella in cui è stata salvata la bag e lanciare:

rosbag play --clock [NOME DELLA BAG]

in cui naturalmente [NOME\_DELLA\_BAG] va sostituito con il nome completo del file .bag.

- 10. Aspettare la fine della riproduzione, quindi uscire con Ctrl+C.
- 11. Lanciare:

ro srun map server map saver

In questo modo si otterrà la mappa, salvata nella cartella corrente come map.pgm, assieme a un file di configurazione chiamato map.yaml.

- 12. Aprire la mappa con un editor di immagini come GIMP per verificare il risultato e apportare modifiche alla mappa. Tenere presente che:
	- (a) Le zone libere sono indicate in bianco, le zone occupate da ostacoli sono indicate in nero, il resto in gradazioni di grigio.
	- (b) Rotazioni dell'immagine o effetti di anti-aliasing possono compromettere il funzionamento della mappa, poiché molto spesso aggiungono pixel con gradazioni di colore incompatibili con il Navigation Stack.
- 13. Copiare (ed eventualmente rinominare) il file map.pgm nella sottocartella yaml all'interno della cartella di LURCH.
- 14. Sempre nella cartella yaml fare un backup del file map.yaml, quindi aprirlo con un editor di testo e sostituire la stringa indicata da image: con il nome del file della mappa appena ottenuta. Salvare il file.

#### 7 Gestione stati di emergenza

Esistono diversi livelli di sicurezza per LURCH. Dal più basso al più alto troviamo:

- 1. Stato SAFE: la carrozzina resta ferma e non risponde più ai comandi che le vengono inviati.
- 2. Stato HALT: come in SAFE ma il collegamento tra l'hardware e il software si interrompe.
- 3. Pulsante di emergenza / Telecomando di sicurezza: le ruote vengono bloccate. La carrozzina non è manovrabile nemmeno in modalità driven by user.

### 8 Problemi noti

Qui sono elencati alcuni tra i problemi più noti:

- La carrozzina non viene localizzata / ROAMFREE non parte / Schermata di terminale statica all'avvio del software. La causa del problema è, molto probabilmente, il fatto che il nodo tick\_reader, responsabile della lettura dei tick degli encoder, si sia bloccato all'avvio (da indagare le ragioni).
	- Workaround: interrompere l'esecuzione del software con Ctrl+C e rilanciarlo.
- La carrozzina si "blocca" improvvisamente. Il display a 8 segmenti posto sul pannello di comando mostra un punto lampeggiante di fianco al numero della marcia.
	- Workaround: spegnere il pannello (pulsante I/O) e riaccenderlo. Quindi riportare la carrozzina in modalità driven by PC agendo sul pulsante rosso sotto il sedile. ATTENZIONE: se la carrozzina è in modalità AUTO o ASSISTED è probabile che appena viene riattivata faccia un movimento brusco nella direzione in cui si stava muovendo prima del blocco (è l'effetto del PID che ha continuato ad alzare il comando di velocità mentre la carrozzina era bloccata).
- Quando la carrozzina si muove in modalità assistita o in modalità autonoma, si cambia modalità e si ritorna in stato ASSISTED o AUTO, la carrozzina effettua un lieve movimento nella direzione in cui si stava muovendo precedentemente. È probabile che il PID mantenga in memoria l'ultimo setpoint o l'ultimo comando di controllo; teoricamente questo comportamento dovrebbe essere stato prevenuto con i reset delle variabili che vengono effettuati al cambio di stato. Necessario un debug approfondito per scoprirne la causa (deve esserci qualcosa che non viene resettato).

 $\bullet\;\;rviz$  non parte e viene notificato un segmentation fault. Sembra accada più spesso quando vi sono molti elementi grafici da visualizzare (o molti topic da cui dover leggere i dati).

– Workaround: rilanciare  $rviz$  e continuare a ritentare finché non parte.